# Google Apps Script Quick Start Guide

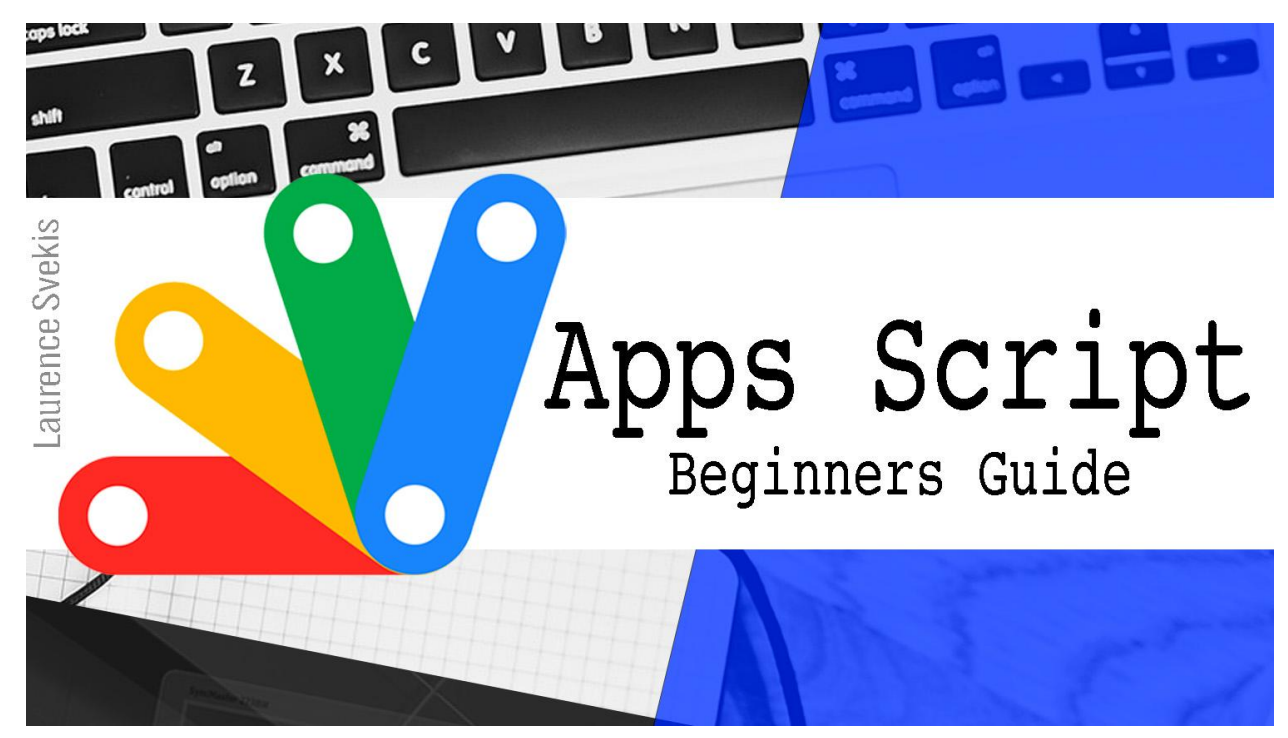

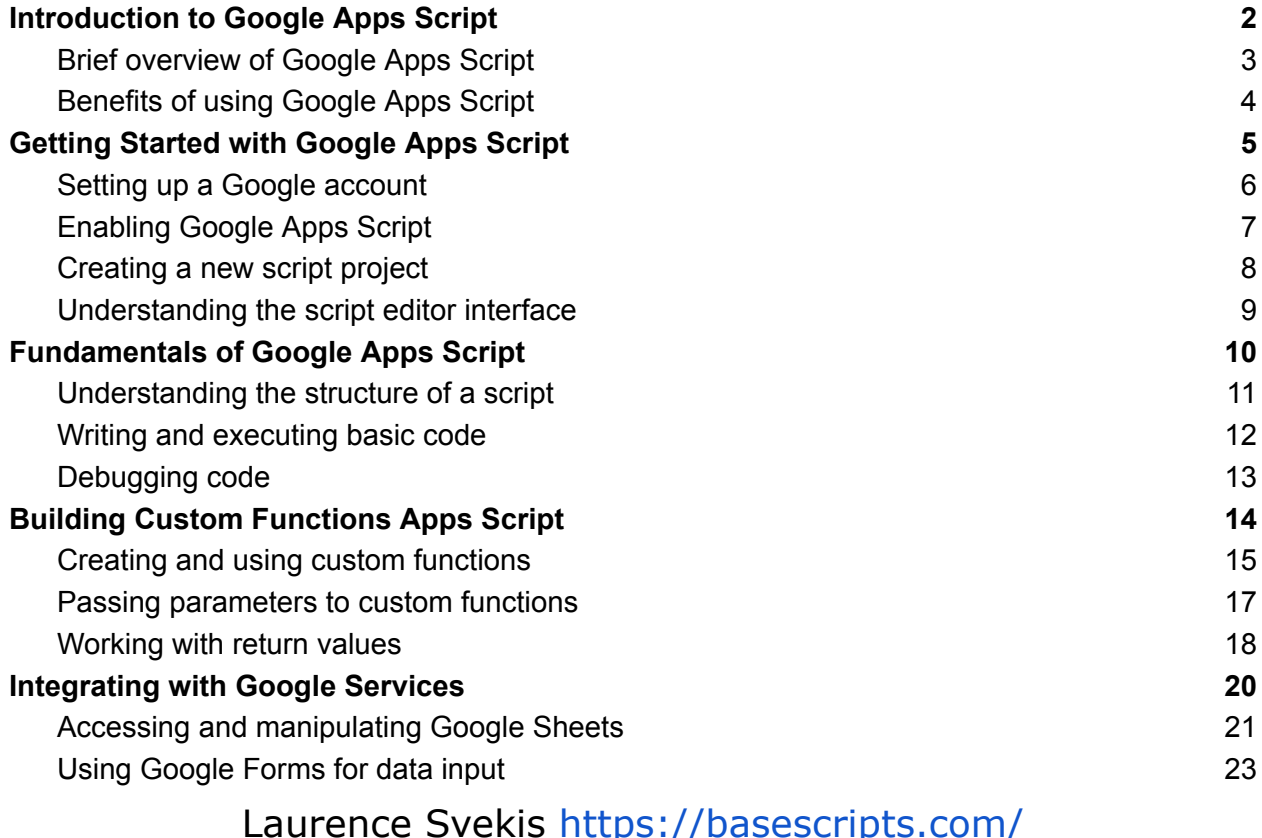

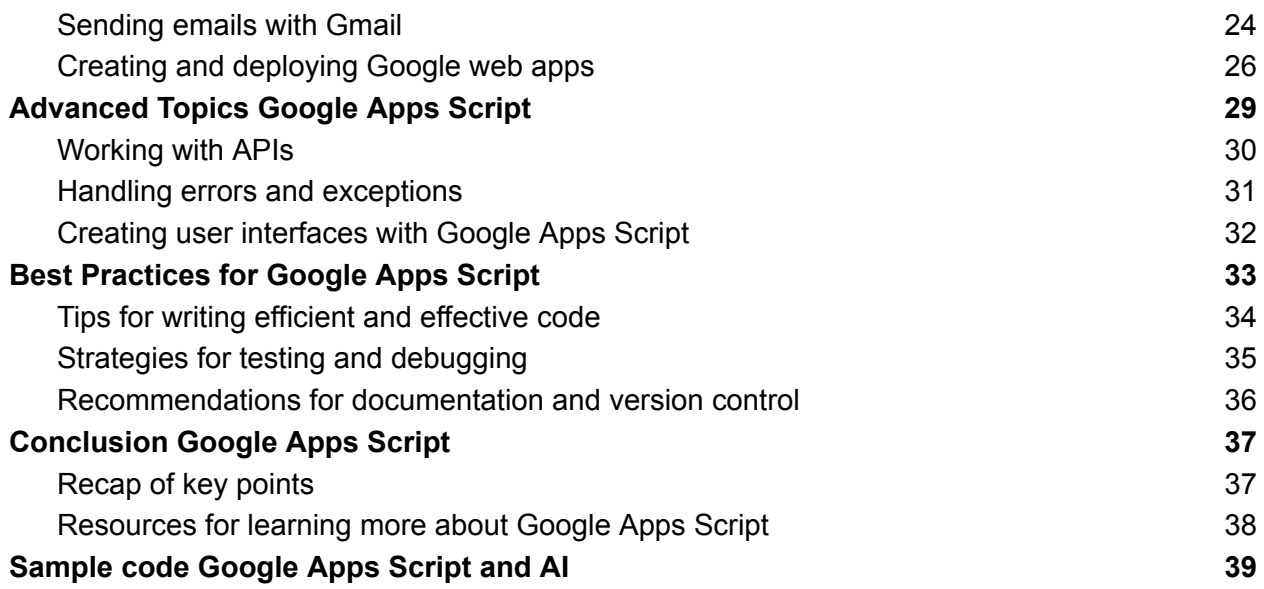

## <span id="page-1-0"></span>Introduction to Google Apps Script

Introduction to Google Apps Script provides an overview of what Apps Script is and what it can do. It is a platform for building custom applications and automating tasks within the Google ecosystem. It uses JavaScript to extend the functionality of various Google services such as Sheets, Forms, and Gmail.

There are several benefits to using Apps Script, including its ability to automate repetitive tasks, create custom functions, and integrate with other Google services.

To get started with Apps Script, you need a Google account and access to a Google service. You can create a new script project within the service and use the script editor interface to write and execute code.

Apps Script offers several advanced features, including the ability to work with APIs, create user interfaces, and handle errors and exceptions. Best

practices for Apps Script include writing efficient and effective code, testing and debugging, and documenting your code.

There are many resources available for learning more about Apps Script, including the Google Developers website, Apps Script Community, and Udemy courses. By using these resources, you can become more proficient in building custom applications and automating tasks within the Google ecosystem.

#### <span id="page-2-0"></span>Brief overview of Google Apps Script

Google Apps Script is a scripting language and platform that allows you to extend and automate the functionality of various Google apps, such as Google Sheets, Docs, Forms, and Gmail. It is built on top of JavaScript and provides a simple yet powerful way to create custom functions, automate repetitive tasks, and integrate with other Google services and APIs. With Google Apps Script, you can write code that interacts with Google apps, sends emails, fetches data from external sources, and more. Google Apps Script is accessible from the Google Sheets, Docs, Forms, and Gmail interfaces, as well as the standalone script editor. It's a free tool provided by Google and requires only a Google account to get started.

In summary, Google Apps Script is a scripting language and platform developed by Google that allows users to extend and automate the functionality of various Google apps such as Sheets, Docs, Forms, and Gmail. It is based on JavaScript and offers a simple yet powerful way to write custom functions and automate repetitive tasks within the Google ecosystem. Google Apps Script can be accessed from within the various Google apps or via the standalone script editor. It provides a free and

accessible way to enhance the functionality of Google apps without the need for advanced coding skills or additional software.

### <span id="page-3-0"></span>Benefits of using Google Apps Script

There are several benefits to using Google Apps Script, including:

- **Customization:** With Google Apps Script, you can create custom functions and scripts that tailor the behavior of various Google apps to your specific needs. This can help you to automate repetitive tasks, streamline workflows, and increase productivity.
- **Integration:** Google Apps Script provides an easy way to integrate with other Google services and APIs, as well as external data sources. This can help you to access and manipulate data from different sources within a single script.
- **Collaboration:** Google Apps Script makes it easy to collaborate with others on scripts and projects. You can share scripts with other users, assign different levels of access, and work together on projects in real-time.
- **Accessibility:** Google Apps Script is built into various Google apps such as Sheets, Docs, Forms, and Gmail, so you can easily access and use it without needing to install any additional software.
- **Free:** Google Apps Script is a free tool provided by Google, making it accessible to individuals and organizations of all sizes.
- **Easy to Learn:** Google Apps Script is built on top of JavaScript, which is a popular and widely-used programming language. As such, developers and non-developers alike can quickly learn how to use Google Apps Script to create custom solutions.
- **Security:** Google Apps Script is built and maintained by Google, which has a strong track record for security and privacy. As such, using

Google Apps Script to handle sensitive data is generally considered safe and secure.

- **Scalability:** Google Apps Script is designed to handle large amounts of data and processing, making it a scalable solution for both small and large-scale projects.
- **Extensive Libraries:** Google Apps Script includes a wide range of pre-built libraries and APIs, such as the Google Drive API, Google Maps API, and Google Calendar API. These libraries can help you to quickly integrate with other Google services and third-party applications.
- **Versatility:** Google Apps Script can be used for a wide range of applications, from data analysis and visualization to automation and machine learning. As such, it provides a versatile and flexible toolset for developers and non-developers alike.

Overall, Google Apps Script provides a flexible and powerful way to customize, automate, and extend the functionality of various Google apps, without the need for advanced coding skills or additional software. The combination of easy learning curve, security, scalability, extensive libraries, and versatility makes Google Apps Script a popular choice for creating custom solutions and automating workflows within the Google ecosystem.

## <span id="page-4-0"></span>Getting Started with Google Apps Script

Getting Started with Google Apps Script is an introductory guide that covers the basics of using Apps Script to automate tasks and extend the functionality of Google services such as Sheets, Forms, and Gmail.

The guide outlines the steps for setting up a Google account and enabling Apps Script within a Google service. It also covers the basics of the script editor interface and the structure of a script.

The guide then walks through the process of writing and executing basic code, as well as creating and using custom functions. It also covers advanced topics such as working with APIs, creating user interfaces, and handling errors and exceptions.

Best practices for Apps Script are also highlighted, including tips for writing efficient and effective code, testing and debugging, and documenting your code.

Overall, Getting Started with Google Apps Script provides a solid foundation for anyone looking to use Apps Script to automate tasks and extend the functionality of Google services.

#### <span id="page-5-0"></span>Setting up a Google account

Here are the steps to set up a Google account:

- 1. Go to the Google sign-up page at https://accounts.google.com/signup.
- 2. Enter your first and last name in the appropriate fields.
- 3. Choose a username for your account. This will also become your Gmail address.
- 4. Create a password for your account. Make sure it is strong and contains a mix of letters, numbers, and symbols.
- 5. Confirm your password by entering it again in the next field.
- 6. Enter your birthdate and gender in the appropriate fields.
- 7. Enter your phone number and an alternate email address, if you have them. These are optional but can be useful if you forget your password or need to recover your account.
- 8. Complete the "Prove you're not a robot" security check.
- 9. Review the Terms of Service and Privacy Policy, then click "I agree" to create your account.
- 10. Verify your account by following the instructions in the confirmation email that will be sent to the email address you provided during sign-up.

Once your account is set up, you can use it to access various Google services, such as Gmail, Google Drive, and Google Sheets, as well as Google Apps Script.

### <span id="page-6-0"></span>Enabling Google Apps Script

Google Apps Script is a powerful tool that allows you to extend and automate the functionality of various Google apps. However, before you can use it, you need to enable it for your account. Here are the steps to enable Google Apps Script:

- 1. Open the Google app where you want to use Apps Script. For example, if you want to use it with Google Sheets, open a Google Sheet.
- 2. Click on the "Tools" menu and select "Script editor".
- 3. If you see a dialog box asking you to choose a Google account, select the account that you want to use with Apps Script.
- 4. If this is the first time you're using Apps Script with this account, you may be asked to review and accept the Google Apps Script terms of service.
- 5. Once you've reviewed and accepted the terms of service, the Apps Script editor will open.
- 6. You may be prompted to give Apps Script permission to access your Google account. If so, click "Allow" to grant permission.

7. You're now ready to start using Google Apps Script! You can create a new script, open an existing one, or use one of the many templates available to get started.

Enabling Google Apps Script is a straightforward process, and once it's enabled, you can start using it to automate tasks, extend functionality, and integrate with other Google services. Just remember to review the terms of service and give the necessary permissions when prompted to ensure that your use of Apps Script is secure and compliant.

### <span id="page-7-0"></span>Creating a new script project

Creating a new script project in Google Apps Script is a simple process. Here are the steps to create a new script project:

- 1. Open the Google app where you want to use Apps Script. For example, if you want to use it with Google Sheets, open a Google Sheet.
- 2. Click on the "Tools" menu and select "Script editor". This will open the Apps Script editor in a new tab.
- 3. In the Apps Script editor, click on "File" and then select "New project". This will open a new script project with a default file named "Code.gs".
- 4. Rename the project by clicking on the "Untitled project" text at the top of the page and typing in a new name for your project.
- 5. Add code to your project by clicking on the "Code.gs" file in the left-hand pane and typing in your code. You can also create new files by clicking on "File" and selecting "New file".
- 6. Save your project by clicking on "File" and selecting "Save". This will save your project to your Google Drive account.
- 7. When you're ready to run your script, you can do so by clicking on the "Run" menu and selecting the function that you want to run.

Creating a new script project is a crucial step in using Google Apps Script to automate tasks and extend the functionality of various Google apps. By following these simple steps, you can quickly create a new project and start adding your code to it. Remember to save your project regularly to ensure that your work is not lost, and to run your code frequently to test and debug it as you go.

#### <span id="page-8-0"></span>Understanding the script editor interface

The Google Apps Script editor interface is a powerful tool for creating and editing scripts. Understanding its various features can help you be more productive and efficient when working with Apps Script. Here's an overview of the main components of the Apps Script editor interface:

- 1. **Menu bar:** The menu bar contains various menu items that allow you to perform actions such as creating a new script, running your code, and accessing the script settings.
- 2. **Toolbar:** The toolbar contains buttons that allow you to perform common actions such as saving your script, undoing and redoing changes, and debugging your code.
- 3. **Code editor:** The code editor is where you write your code. It contains various features such as syntax highlighting, autocompletion, and error checking to help you write clean, error-free code.
- 4. **Console:** The console is where you can view the output of your code and any error messages that are generated. You can also use it to log messages and debug your code.
- 5. **File navigator:** The file navigator allows you to navigate between the different files in your script project. You can use it to create new files, rename files, and delete files.

- 6. **Triggers:** Triggers are used to automatically run your code in response to certain events, such as opening a Google Sheet or receiving an email. You can create, edit, and manage triggers in the "Triggers" section of the editor.
- 7. **Services:** The "Services" section of the editor allows you to add and manage the various Google services that your code interacts with, such as Google Sheets, Gmail, and Google Drive.

Understanding the various components of the Apps Script editor interface can help you be more efficient when working with Apps Script. Take some time to explore the different menus, tools, and features, and experiment with writing and running code to get a feel for how it all works together.

## <span id="page-9-0"></span>Fundamentals of Google Apps Script

Fundamentals of Google Apps Script is a guide that provides an in-depth look at the basics of using Apps Script to extend the functionality of Google services such as Sheets, Forms, and Gmail.

The guide covers topics such as the structure of a script, creating and using custom functions, and passing parameters to functions. It also provides an overview of how to access and manipulate Google Sheets data and use Google Forms for data input.

In addition, the guide walks through the process of creating and deploying Google web apps, which can be used to provide custom user interfaces and functionality. It also covers advanced topics such as working with APIs, handling errors and exceptions, and creating user interfaces with Apps Script.

Throughout the guide, best practices for Apps Script are emphasized, including tips for writing efficient and effective code, testing and debugging, and documenting your code.

Overall, Fundamentals of Google Apps Script provides a comprehensive overview of the basics of using Apps Script and lays the foundation for more advanced topics covered in later sections.

#### <span id="page-10-0"></span>Understanding the structure of a script

Google Apps Script is a scripting language that allows you to automate tasks and extend the functionality of various Google apps. Understanding the structure of a script is essential to writing effective and efficient code. Here's an overview of the basic structure of a script:

- 1. **Comments:** Comments are lines of text in your code that are not executed by the computer. They are used to provide information about the code and to help other developers understand how the code works. In Apps Script, comments start with "//" for single-line comments and "/ $*$   $*/$ " for multi-line comments.
- 2. **Libraries:** Libraries are reusable pieces of code that can be included in multiple scripts. They allow you to write code once and use it in multiple places. You can add libraries to your script by going to the "Resources" menu and selecting "Libraries".
- 3. **Global variables and functions:** Global variables and functions are declared outside of any function and are available to all functions in the script. They are used to store information or to perform actions that need to be available throughout the entire script.
- 4. **Functions:** Functions are blocks of code that perform a specific task. They are the building blocks of your script and are called by other

functions or by triggers. Functions can take parameters and return values.

- 5. **Triggers:** Triggers are special functions that are automatically executed by Apps Script in response to certain events, such as opening a Google Sheet or receiving an email. They are used to automate tasks and perform actions without manual intervention.
- 6. **Objects and methods:** Objects and methods are the core of the Apps Script API. Objects represent things like Sheets, Drive files, and Gmail messages, while methods are actions that can be performed on those objects. By calling methods on objects, you can interact with Google services and manipulate data.

Understanding the structure of a script is essential to writing effective and efficient code in Google Apps Script. By using comments, libraries, global variables and functions, functions, triggers, objects, and methods, you can create powerful and automated scripts that help you work smarter, not harder.

### <span id="page-11-0"></span>Writing and executing basic code

To write and execute basic code in Google Apps Script, you can follow these steps:

- 1. Open the script editor: To open the script editor, go to the Google app you want to automate (such as Google Sheets or Google Docs), click on the "Tools" menu, and select "Script editor".
- 2. Write your code: In the script editor, you can write your code in the code editor. For example, you can write a function that creates a new Google Sheet and adds data to it. **Here's an example:** function createNewSheet() {

```
var sheet = SpreadsheetApp.create("My New Sheet");
  var data = [ ["Name", "Age", "Email"],
    ["John Smith", 30, "john@example.com"],
    ["Jane Doe", 25, "jane@example.com"]
 ];
  sheet.getActiveSheet().getRange("A1:C3").setValues(data);
}
```
- 3. Save your code: After you've written your code, click on the "Save" button in the toolbar to save your script. Give your script a name and click "OK".
- 4. Test your code: To test your code, you can run it by clicking on the "Run" button in the toolbar. This will execute your function and create a new Google Sheet with the data you specified.

Writing and executing basic code in Google Apps Script is a simple process that can be done in just a few steps. By writing functions that automate tasks in your Google apps, you can save time and increase your productivity. As you become more familiar with Apps Script, you can explore more advanced features such as triggers, libraries, and object-oriented programming to create even more powerful and automated scripts.

### <span id="page-12-0"></span>Debugging code

Debugging code is an essential part of writing and testing scripts in Google Apps Script. Debugging can help you identify and fix errors in your code, ensuring that your script runs smoothly and efficiently. Here are some tips for debugging code in Google Apps Script:

- 1. Use console.log() statements: Console.log() statements are a simple way to print out the value of a variable or the result of a function. By adding console.log() statements throughout your code, you can track the values of variables and identify where errors are occurring.
- 2. Use the debugger: The debugger is a built-in tool in the Apps Script editor that allows you to step through your code line by line, pause execution, and inspect variables. To use the debugger, add a breakpoint to your code by clicking on the line number where you want to pause execution, then click on the "Debug" button in the toolbar. This will launch the debugger and allow you to step through your code.
- 3. Check the execution transcript: The execution transcript is a log of all the actions taken by your script, including any errors that occurred. To view the execution transcript, click on the "View" menu in the script editor and select "Execution transcript".
- 4. Use try-catch blocks: Try-catch blocks are a way to handle errors in your code without stopping the entire script. By wrapping potentially problematic code in a try block and catching any errors in a catch block, you can prevent your script from crashing and provide more useful error messages.

Debugging code in Google Apps Script can be challenging, but with the right tools and techniques, you can quickly identify and fix errors in your code. By using console.log() statements, the debugger, the execution transcript, and try-catch blocks, you can debug your code more effectively and create more reliable and efficient scripts.

## <span id="page-13-0"></span>Building Custom Functions Apps Script

Building Custom Functions is a section in the Google Apps Script guide that focuses on creating and using custom functions in Apps Script. The section Laurence Svekis <https://basescripts.com/>

begins by discussing the benefits of custom functions, including their ability to automate complex calculations and processes in Google Sheets.

The guide then covers the process of creating custom functions, including how to define function parameters, return values, and use various data types. It also provides examples of using custom functions to manipulate data in Sheets, such as converting units of measurement or calculating averages.

In addition, the section covers advanced topics such as using custom functions to access data from external APIs and working with arrays and objects in custom functions.

Overall, Building Custom Functions provides a comprehensive overview of how to create and use custom functions in Apps Script, providing practical examples and best practices to help users automate and streamline their workflows in Google Sheets.

### <span id="page-14-0"></span>Creating and using custom functions

Custom functions are a powerful feature in Google Sheets that allow you to extend the functionality of the built-in functions by creating your own custom functions. With custom functions, you can perform complex calculations, automate repetitive tasks, and simplify your workflow in Google Sheets. Here's how to create and use custom functions in Google Apps Script:

1. Create a new script project: To create a new script project, open the Google Sheet where you want to create your custom function, click on the "Tools" menu, and select "Script editor".

2. Write your custom function: In the script editor, write your custom function using the same syntax as built-in functions. For example, you can write a custom function that calculates the average of a range of cells:

```
function AVG(range) {
  var sum = 0;
  var count = 0;
  range.forEach(function(row) {
    row.forEach(function(cell) {
      if(cell != "") {
        sum += cell;
        count++;
      }
    });
  });
  return sum / count;
}
```
This function takes a range of cells as an input and returns the average of the non-empty cells.

- 3. Save your script: After you've written your custom function, click on the "Save" button in the toolbar to save your script. Give your script a name and click "OK".
- 4. Use your custom function: To use your custom function in your Google Sheet, simply type the function name and its arguments in a cell. For example, if you named your function AVG, you can use it like this: =AVG(A1:A10)

This will calculate the average of the cells in the range A1:A10.

Creating and using custom functions in Google Apps Script is a simple way to extend the functionality of Google Sheets and automate repetitive tasks. By writing custom functions that perform complex calculations or manipulate data in new ways, you can save time and increase your productivity in Google Sheets.

### <span id="page-16-0"></span>Passing parameters to custom functions

In addition to taking ranges or cell references as inputs, custom functions in Google Sheets can also take parameters as inputs. These parameters can be numbers, strings, booleans, or arrays, and can be used to customize the behavior of the function based on the user's needs. Here's how to pass parameters to custom functions in Google Apps Script:

1. Define your function parameters: To define parameters for your custom function, include them in the function declaration in parentheses, separated by commas. For example, to create a custom function that calculates the interest on a loan, you could define parameters for the principal, the interest rate, and the number of payments:

```
function LOANINTEREST(principal, rate, payments) {
  var interest = principal * rate * payments / 12;
  return interest;
```
}

```
In this function, the principal, rate, and payments are parameters that
the user can specify when they call the function.
```
2. Call your custom function with parameters: To call your custom function with parameters, simply include the values of the parameters in the function call, separated by commas. For example, to calculate

the interest on a \$10,000 loan at 5% interest for 12 months, you would use the following function call:

```
=LOANINTEREST(10000, 0.05, 12)
```
*This would return the value of \$500, which is the interest on the loan.*

3. Use default values for parameters: If you want to provide default values for your function parameters, you can do so by including them in the function declaration with an equals sign. For example, to provide a default value of 12 payments for the LOANINTEREST function, you could modify the function declaration like this:

```
function LOANINTEREST(principal, rate, payments=12) {
 var interest = principal * rate * payments / 12;
  return interest;
```
}

*In this function, the payments parameter has a default value of 12, so if the user doesn't specify a value for payments when they call the function, it will use the default value.*

By allowing users to pass parameters to your custom functions, you can create more flexible and customizable functions that can be used in a wide variety of situations. With simple modifications to the function declaration, you can define default values for parameters or create custom functions that take multiple parameters of different types.

### <span id="page-17-0"></span>Working with return values

When you write a function in Google Apps Script, you'll usually want it to return a value that can be used elsewhere in your code. The return value of a function is the value that the function "outputs" when it is executed, and it can be used as an input to other functions or stored in a variable for later use.

To return a value from a function in Google Apps Script, you can use the return statement followed by the value you want to return. Here's an example:

```
function square(x) {
 return x * x;
```
}

In this function, the return statement returns the value of x squared. When the function is executed, this value will be returned to the code that called the function, where it can be used for further calculations or stored in a variable.

To use the return value of a function, you can assign it to a variable or pass it as an input to another function. Here are some examples:

```
var result = square(4); // Assigns the value 16 to the variable
"result"
var total = square(2) + square(3); // Adds the values 4 and 9 to
get 13
var length = "hello".length; // Gets the length of the string
"hello" (which is 5)
var message = "The square of 4 is " + square(4); // Creates a
string that says "The square of 4 is 16"
```
In each of these examples, the return value of the square function is used in a different way. By returning values from your functions, you can create more flexible and powerful scripts that can perform a wide variety of tasks.

## <span id="page-19-0"></span>Integrating with Google Services

Integrating with Google Services is a section in the Google Apps Script guide that focuses on using Apps Script to work with various Google services, such as Sheets, Forms, and Gmail.

The section begins by discussing the benefits of using Apps Script to automate tasks and processes in these services, including the ability to easily access and manipulate data, create custom reports, and automate email workflows.

The guide then provides practical examples of how to use Apps Script to work with each service, including reading and writing data to Sheets, creating custom forms with Forms, and sending automated emails with Gmail.

In addition, the section covers advanced topics such as using Apps Script to create custom dashboards, accessing and manipulating data in Google Drive, and using Apps Script with Google Analytics.

Overall, Integrating with Google Services provides a comprehensive overview of how to use Apps Script to work with various Google services, providing practical examples and best practices to help users automate and streamline their workflows in the Google ecosystem.

Integrating with Google Services in Google Apps Script involves using built-in APIs and services to interact with Google products such as Google Sheets, Google Docs, Gmail, and Google Drive. By leveraging these APIs and

services, you can automate tasks and create custom workflows that interact with and manipulate data within these products.

For example, you could create a script that automatically sends personalized emails to a list of contacts stored in a Google Sheet, or a script that creates new Google Docs from a template and populates them with data from a Google Form.

Integrating with Google Services requires you to have the necessary permissions and credentials to access the Google product you want to interact with. You can access these credentials and permissions by creating a project in the Google Cloud Console and enabling the necessary APIs.

Once you have access, you can use the Google Apps Script code editor to write and deploy scripts that interact with Google Services. You can use the built-in libraries and APIs to perform tasks such as reading and writing data to Google Sheets, sending emails with Gmail, or creating and managing files in Google Drive.

Integrating with Google Services can be a powerful way to automate tasks and streamline your workflows. With Google Apps Script, you can create custom scripts that interact with the Google products you use every day, making your work more efficient and effective.

### <span id="page-20-0"></span>Accessing and manipulating Google Sheets

Google Sheets is a powerful tool for organizing and analyzing data, and with Google Apps Script, you can automate tasks and create custom workflows that interact with your Sheets. Here are some ways you can use Google Apps Script to access and manipulate your Google Sheets:

**Reading data from Sheets:** You can use the getRange() method to retrieve a specific range of cells from your Sheet and access their values. For example, the following code retrieves the value of cell A1 in the Sheet named "MySheet":

```
var sheet =
SpreadsheetApp.getActiveSpreadsheet().getSheetByName("MySheet");
var value = sheet.getRange("A1").getValue();
```
**Writing data to Sheets:** You can use the setValue() method to set the value of a cell in your Sheet. For example, the following code sets the value of cell A1 in the Sheet named "MySheet" to the number 42: var sheet = SpreadsheetApp.getActiveSpreadsheet().getSheetByName("MySheet"); sheet.getRange("A1").setValue(42);

**Manipulating data in Sheets:** You can use a combination of the getRange() and setValue() methods to manipulate data in your Sheet. For example, the following code adds 1 to the value of cell A1 in the Sheet named "MySheet":

```
var sheet =SpreadsheetApp.getActiveSpreadsheet().getSheetByName("MySheet");
var value = sheet.getRange("A1").getValue();
sheet.getRange("A1").setValue(value + 1);
```
**Working with multiple Sheets:** You can use the getSheets() method to access all the Sheets in a Spreadsheet and loop through them to perform operations. For example, the following code sets the value of cell A1 in all the Sheets in the current Spreadsheet to the number 42:

```
Laurence Svekis https://basescripts.com/
```

```
var sheets = SpreadsheetApp.getActiveSpreadsheet().getSheets();
for (var i = 0; i < sheets.length; i++) {
  sheets[i].getRange("A1").setValue(42);
}
```
By leveraging the power of Google Sheets and Google Apps Script, you can automate tasks and create custom workflows that make your work more efficient and effective.

#### <span id="page-22-0"></span>Using Google Forms for data input

Google Forms is a useful tool for collecting data from individuals, whether it's for surveys, registrations, or other types of data input. With Google Apps Script, you can use the data collected in a Google Form to automate tasks and create custom workflows. Here's how you can use Google Apps Script to work with Google Forms:

**Accessing form responses:** You can use the Form service in Google Apps Script to access the responses submitted through a Google Form. For example, the following code retrieves the responses for the form with the ID "FormID":

```
var form = FormApp.openById("FormID");
var responses = form.getResponses();
```
**Extracting form data:** You can use the getResponse() method to extract the data from individual form responses. For example, the following code retrieves the data for the first response to the form:

```
var form = FormApp.openById("FormID");
var responses = form.getResponses();
var response = responses[0];
            Laurence Svekis https://basescripts.com/
```

```
var itemResponses = response.getItemResponses();
```
Processing form data: Once you have the form data, you can use it to automate tasks or create custom workflows. For example, you could use the form data to populate a Google Sheet or to send customized emails to the respondents.

### **Triggering scripts with form submissions:** You can use the onFormSubmit() trigger in Google Apps Script to execute a script automatically whenever a form response is submitted. For example, the following code sends an email to the respondent with a customized message when they submit the form:

```
function sendEmail(e) {
 var form = FormApp.openById("FormID");
 var response = e.response;
 var respondentEmail = response.getRespondentEmail();
 var itemResponses = response.getItemResponses();
 // Construct email message based on form data
  // ...
  // Send email
 MailApp.sendEmail(respondentEmail, "Thank you for your
submission", message);
}
```
By using Google Forms and Google Apps Script together, you can automate tasks and create custom workflows that streamline your data input and processing workflows.

### <span id="page-23-0"></span>Sending emails with Gmail

Google Forms is a useful tool for collecting data from individuals, whether it's for surveys, registrations, or other types of data input. With Google Apps Laurence Svekis <https://basescripts.com/>

Script, you can use the data collected in a Google Form to automate tasks and create custom workflows. Here's how you can use Google Apps Script to work with Google Forms:

**Accessing form responses:** You can use the Form service in Google Apps Script to access the responses submitted through a Google Form. For example, the following code retrieves the responses for the form with the ID "FormID":

```
var form = FormApp.openById("FormID");
var responses = form.getResponses();
```
**Extracting form data:** You can use the getResponse() method to extract the data from individual form responses. For example, the following code retrieves the data for the first response to the form:

```
var form = FormApp.openById("FormID");
var responses = form.getResponses();
var response = responses[0];
var itemResponses = response.getItemResponses();
Processing form data: Once you have the form data, you can use it to
automate tasks or create custom workflows. For example, you could use the
form data to populate a Google Sheet or to send customized emails to the
respondents.
```

```
Triggering scripts with form submissions: You can use the
onFormSubmit() trigger in Google Apps Script to execute a script
automatically whenever a form response is submitted. For example, the
following code sends an email to the respondent with a customized message
when they submit the form:
```

```
function sendEmail(e) {
```

```
var form = FormApp.openById("FormID");
 var response = e.response;
 var respondentEmail = response.getRespondentEmail();
 var itemResponses = response.getItemResponses();
 // Construct email message based on form data
  // ...
  // Send email
 MailApp.sendEmail(respondentEmail, "Thank you for your
submission", message);
}
```
By using Google Forms and Google Apps Script together, you can automate tasks and create custom workflows that streamline your data input and processing workflows.

### <span id="page-25-0"></span>Creating and deploying Google web apps

Google Apps Script allows you to create custom web apps that are tightly integrated with Google services such as Google Sheets, Google Drive, and Google Forms. With Google Apps Script, you can create standalone web apps or embed them within a Google Site or a Google Sheets sidebar.

Here's how you can create and deploy a Google web app with Google Apps Script:

- 1. **Creating a web app:** To create a new web app, open the Google Apps Script editor and select File > New > Web App. This will open the web app configuration dialog box. In this dialog box, you can specify the app's title, URL, and the scripts that will handle requests to the app.
- 2. **Configuring the web app:** In the web app configuration dialog box, you can specify the access settings for your app. You can choose to Laurence Svekis <https://basescripts.com/>

allow anyone to access the app, or you can restrict access to specific users or groups. You can also specify the permissions that the app will require to access Google services such as Google Sheets and Google Drive.

- 3. **Writing the app script:** Once you have configured your web app, you can start writing the scripts that will handle requests to the app. You can use standard HTML, CSS, and JavaScript to create the user interface for your app, and you can use Google Apps Script to handle backend logic and data processing.
- 4. **Deploying the app:** Once you have written your app script, you can deploy the app by clicking the "Deploy" button in the Google Apps Script editor. This will open the deployment dialog box, where you can specify the version of the app that you want to deploy and the access settings for the deployed app.
- 5. **Testing the app:** After you have deployed your web app, you can test it by opening the app's URL in a web browser. You can also use the Google Apps Script debugger to troubleshoot any issues that you encounter.

By creating and deploying Google web apps with Google Apps Script, you can create custom workflows and applications that are tightly integrated with Google services and that can streamline your business processes and data management.

here's an example of a simple web app created with Google Apps Script that displays the current time and date:

```
function doGet() {
 var now = new Date();
```

```
var html = '<html><body><h1>Current time and date:</h1><p>' +
now + '</p></body></html>';
  return HtmlService.createHtmlOutput(html);
}
```
#### **Let's break down how this code works:**

- 1. The doGet() function is a special function in Google Apps Script that is called when the web app is accessed by a user. In this case, the function returns an HTML page that displays the current time and date.
- 2. The new Date() function creates a new Date object that represents the current time and date.
- 3. The html variable contains the HTML code that will be displayed by the web app. This code includes a header  $(\langle h1 \rangle)$  that displays the text "Current time and date:", and a paragraph  $($ ) that displays the current time and date as returned by the now variable.
- 4. The HtmlService.createHtmlOutput() function creates an HtmlOutput object that represents the HTML page that will be displayed by the web app. The createHtmlOutput() function takes the html variable as its argument and returns the HtmlOutput object.
- 5. Finally, the return statement returns the HtmlOutput object to the user's web browser, which displays the HTML page in the browser window.

#### **To create and deploy this web app in Google Apps Script, follow these steps:**

- 1. Open the Google Apps Script editor and create a new script project.
- 2. Copy and paste the above code into the script editor.

- 3. Save the script project.
- 4. Click the "Deploy" button in the toolbar and select "New Deployment".
- 5. In the "Deployment Type" section, select "Web App".
- 6. In the "Project Version" section, select "New".
- 7. In the "Web App Configuration" section, specify the app's title, description, and URL. You can also specify the access settings for the app, such as whether to allow anyone to access the app or restrict access to specific users or groups.
- 8. Click "Deploy".
- 9. Once the app has been deployed, you can access it by opening the app's URL in a web browser. The app will display the current time and date in the browser window.

## <span id="page-28-0"></span>Advanced Topics Google Apps Script

The advanced topics in Google Apps Script cover more complex concepts and techniques, including:

- 1. Using external APIs: You can use Google Apps Script to interact with external APIs, allowing you to retrieve data from other web services and incorporate it into your script.
- 2. Custom menus and dialogs: You can create custom menus and dialogs in Google Sheets and other Google apps, allowing users to access your script's functionality more easily.
- 3. Creating add-ons: You can package your Google Apps Script project as an add-on, which can be published to the G Suite Marketplace and used by other users.
- 4. Managing user access: You can control who has access to your script and what they are allowed to do with it by using Google's authentication and authorization services.

- 5. Script triggers: You can set up triggers that automatically run your script in response to specific events, such as changes to a spreadsheet or the arrival of an email.
- 6. Advanced debugging: You can use more advanced debugging techniques in Google Apps Script, such as logging and stack traces, to help you diagnose and fix errors in your code.

These topics are more advanced and may require a higher level of programming experience, but they can greatly expand the capabilities of your Google Apps Script projects.

### <span id="page-29-0"></span>Working with APIs

Working with APIs in Google Apps Script allows you to integrate data and functionality from external services into your projects. Here are the steps to get started:

- 1. **Find an API:** Research APIs that provide the data or functionality you need. Many APIs require registration and authorization before you can use them.
- 2. **Set up your project:** Create a new Google Apps Script project or open an existing one. Make sure your project is authorized to access the API you want to use.
- 3. **Retrieve data from the API:** Use the URL Fetch service in Google Apps Script to retrieve data from the API. You'll need to use the API's URL and any necessary parameters to make the request.
- 4. **Parse the data:** Once you have the data from the API, you may need to parse it to extract the information you need. This may involve using regular expressions or other parsing techniques.
- 5. **Use the data in your project:** Once you have the data you need, you can use it in your Google Apps Script project. This may involve displaying the data in a Google Sheet, sending it in an email, or using it to perform other tasks.
- 6. **Handle errors:** Make sure to handle errors that may occur when working with the API. This may involve checking for HTTP status codes or handling exceptions that are thrown by the API.

Working with APIs in Google Apps Script can greatly expand the functionality of your projects, allowing you to access a wide range of data and services from external sources. However, it requires some programming knowledge and understanding of APIs and web requests.

### <span id="page-30-0"></span>Handling errors and exceptions

Handling errors and exceptions in Google Apps Script is an important part of writing robust code. Here are some key techniques to keep in mind:

- 1. Use try-catch blocks: Wrap any code that might generate an error in a try-catch block. This will allow you to catch any exceptions that are thrown and handle them gracefully.
- 2. Log errors: Use the Logger service in Google Apps Script to log any errors or exceptions that occur. This will help you diagnose and fix problems in your code.
- 3. Display user-friendly messages: If an error occurs that is visible to the user, such as a dialog box or a message in a Google Sheet, make sure the error message is clear and user-friendly.
- 4. Check for null values: When working with objects or arrays, make sure to check for null values to avoid errors. You can use the typeof operator or the  $==$  operator to check if a value is null.

5. Check for API errors: When working with external APIs, make sure to check for errors that may be returned by the API. This may involve checking for HTTP status codes or looking for specific error messages in the API response.

By handling errors and exceptions properly, you can make your Google Apps Script projects more reliable and user-friendly. It's important to test your code thoroughly and handle any errors that may occur to ensure a smooth user experience.

### <span id="page-31-0"></span>Creating user interfaces with Google Apps Script

Google Apps Script provides a number of ways to create user interfaces for your projects. Here are some of the most common techniques:

- 1. **Using Google Forms:** Google Forms is a simple way to create a user interface for data input. You can create a form with fields for users to fill out, and then use Google Apps Script to process the form data.
- 2. **Using the HTML Service:** The HTML Service allows you to create custom web interfaces for your Google Apps Script projects. You can use HTML, CSS, and JavaScript to create dynamic interfaces that can interact with your code.
- 3. **Using the GUI Builder:** The GUI Builder is a visual interface designer that allows you to create user interfaces for your projects without writing any code. You can drag and drop components onto a canvas and configure them with properties.
- 4. **Using the Spreadsheet Service:** The Spreadsheet Service provides a way to create custom menu items and dialog boxes in Google Sheets. You can use this to create custom interfaces that interact with your Google Sheet data.

No matter which technique you choose, it's important to design your user interface with the user in mind. Make sure the interface is intuitive and easy to use, and provide clear instructions and feedback to the user.

## <span id="page-32-0"></span>Best Practices for Google Apps Script

Here are some best practices to follow when working with Google Apps Script:

- 1. **Use meaningful variable and function names:** Choose names that accurately reflect what the variable or function does. This makes your code more readable and easier to maintain.
- 2. **Use comments to explain complex code:** If you're writing code that is particularly complex or difficult to understand, use comments to explain what the code does and why it's necessary.
- 3. **Break up long functions into smaller ones:** Long functions can be difficult to read and understand. Breaking them up into smaller, more manageable functions makes them easier to work with.
- 4. **Use the Logger service for debugging:** The Logger service allows you to log messages to the Execution transcript, which can help you diagnose and fix problems in your code.
- 5. **Use version control:** Version control allows you to track changes to your code over time and revert to earlier versions if necessary. This can be especially useful when working on large projects with multiple collaborators.
- 6. **Test your code thoroughly:** Test your code in a variety of scenarios to make sure it works as expected. This includes testing for edge cases and unexpected inputs.

Following these best practices can help you write clean, maintainable, and reliable code with Google Apps Script.

### <span id="page-33-0"></span>Tips for writing efficient and effective code

Here are some tips for writing efficient and effective code with Google Apps Script:

- 1. **Use built-in methods and functions:** Google Apps Script provides a number of built-in methods and functions that are optimized for performance. Whenever possible, use these instead of writing your own custom code.
- 2. **Minimize API calls:** Google Apps Script can interact with many different Google APIs, but each API call comes with some overhead. To minimize this overhead, try to make as few API calls as possible. For example, if you need to retrieve data from a spreadsheet, retrieve all of the data at once rather than making individual API calls for each cell.
- 3. **Avoid unnecessary loops:** Loops can be slow, especially when working with large data sets. Whenever possible, try to use built-in functions and methods to manipulate data instead of writing your own loops.
- 4. **Use efficient data structures:** Choosing the right data structure can have a big impact on performance. For example, using an object instead of an array can be more efficient for lookups and searching.
- 5. **Write code that is easy to read and understand:** Code that is easy to read and understand is also more likely to be efficient. This is because it's easier to spot inefficiencies and potential optimizations when the code is easy to understand.

By following these tips, you can write code that is both efficient and effective with Google Apps Script.

### <span id="page-34-0"></span>Strategies for testing and debugging

Here are some strategies for testing and debugging your code with Google Apps Script:

- 1. **Use the Logger service:** The Logger service allows you to log messages to the Execution transcript, which can be viewed in the Script Editor. This can be a useful tool for debugging your code and figuring out where things are going wrong.
- 2. **Use breakpoints:** You can add breakpoints to your code by clicking on the left margin of the Script Editor. This will cause the script to pause execution at that point, allowing you to inspect variables and step through the code line-by-line.
- 3. **Use try/catch blocks:** If you are writing code that could potentially throw an error, use try/catch blocks to catch and handle the error. This can help you identify and fix problems before they cause your script to fail.
- 4. **Write unit tests:** Unit tests are small, isolated tests that verify that a specific piece of code is working correctly. By writing unit tests for your code, you can catch problems early and ensure that changes to your code don't introduce new bugs.
- 5. **Test in a variety of scenarios:** Test your code in a variety of scenarios to make sure it works as expected. This includes testing for edge cases and unexpected inputs.

By following these strategies, you can catch and fix errors in your code before they cause problems and ensure that your code is working as expected.

### <span id="page-35-0"></span>Recommendations for documentation and version control

Here are some recommendations for documentation and version control when working with Google Apps Script:

- 1. **Use comments:** Use comments in your code to explain what each function or section of code does. This will make it easier for others (and your future self) to understand your code and make changes as needed.
- 2. **Use descriptive function names:** Use descriptive names for your functions that explain what they do. This will also make your code easier to understand and work with.
- 3. **Use version control:** Use version control software (such as Git) to track changes to your code over time. This will allow you to roll back to previous versions of your code if needed, and make it easier to collaborate with others.
- 4. **Document your functions:** Document each function in your code, including its purpose, input parameters, return value, and any side effects. This will make it easier for others to understand and use your code.
- 5. **Use a README file:** Create a README file for your project that explains how to set it up and use it. This will make it easier for others to get started with your code.

By following these recommendations, you can ensure that your code is well-documented, version-controlled, and easy to work with, making it easier for you and others to maintain and build upon it over time.

## <span id="page-36-0"></span>Conclusion Google Apps Script

In conclusion, Google Apps Script is a powerful tool that allows you to automate tasks and build custom applications using Google services such as Sheets, Forms, and Drive. With Apps Script, you can write code in JavaScript that interacts with these services, allowing you to create custom functions, build web applications, and more.

Using best practices such as efficient coding, testing and debugging strategies, documentation, and version control, you can ensure that your Apps Script projects are well-organized, easy to maintain, and scalable.

Apps Script provides a convenient way to extend and automate your Google Workspace experience, and with its robust set of features and integrations, it can help you streamline your workflows and increase your productivity. Whether you're a business user or a developer, Google Apps Script has the potential to transform the way you work with Google services.

### <span id="page-36-1"></span>Recap of key points

Here is a recap of some of the key points covered on Google Apps Script:

● Google Apps Script is a scripting language based on JavaScript that allows you to automate tasks and build custom applications using Google services such as Sheets, Forms, and Drive.

- Benefits of using Apps Script include improved productivity, streamlined workflows, and customized applications tailored to your specific needs.
- To get started with Apps Script, you need a Google account and can enable it through the Script Editor within Google Sheets or other Google apps.
- The Script Editor provides a code editor interface for writing, testing, and debugging your code.
- Best practices for writing efficient and effective code include using comments and descriptive function names, documenting your functions, and using version control software.
- Advanced topics such as working with APIs, creating user interfaces, and handling errors and exceptions can help you take your Apps Script skills to the next level.
- Apps Script can integrate with other Google services and external APIs to help you build more complex applications.
- Tips for testing and debugging your code include using the Logger service, the debugger, and the Execution Transcript.
- Documentation and version control can help you organize and maintain your code over time.

By following these key points and best practices, you can use Google Apps Script to automate tasks, build custom applications, and streamline your workflows within the Google ecosystem.

### <span id="page-37-0"></span>Resources for learning more about Google Apps Script

There are several resources available for learning more about Google Apps Script. Some of the most helpful resources include:

- 1. **Google Developers website** The Google Developers website offers extensive documentation and tutorials on Google Apps Script. This is a great place to start if you're new to the platform or need a refresher on a specific topic.
- 2. **Apps Script Community** The Apps Script Community is a forum where you can ask questions, share ideas, and get help from other developers who use Apps Script. This is a great resource if you're stuck on a particular problem or looking for advice on a specific project.
- 3. **Apps Script YouTube Channel** The Apps Script YouTube Channel offers a variety of video tutorials and presentations on different aspects of Apps Script. This is a great resource if you prefer visual learning.
- 4. **Apps Script G+ Community** The Apps Script G+ Community is a Google+ group where developers can share code snippets, ask questions, and collaborate on Apps Script projects.
- 5. **Apps Script Office Hours** Apps Script Office Hours is a weekly YouTube live stream where developers can ask questions and get help with their Apps Script projects.
- 6. **Udemy Courses -** Udemy offers a number of online courses on Google Apps Script, ranging from beginner to advanced levels.

By using these resources, you can deepen your knowledge of Google Apps Script and become more proficient in building custom applications and automating tasks within the Google ecosystem.

## <span id="page-38-0"></span>Sample code Google Apps Script and AI

Here is an example of how you can use Google Apps Script and AI to create an email classification tool:

- 1. Start by creating a new Google Sheet with the following columns: "Sender", "Subject", "Message", and "Label".
- 2. Open the script editor by clicking on "Tools" > "Script editor".
- 3. In the script editor, write a function that uses Natural Language Processing (NLP) to analyze the message content and classify the email based on its content. You can use the Google Cloud Natural Language API for this.
- 4. Use GmailApp service to retrieve the emails from your Gmail account and loop through each email to classify it based on its content.
- 5. Update the "Label" column in the Google Sheet with the classification results.
- 6. You can also create a trigger to automate this process to run on a regular schedule.

With this script, you can automatically classify your incoming emails based on their content, which can save you time and help you stay organized.

Note that this is just one example of how you can use Google Apps Script and AI together. There are many other ways to use these tools to automate and optimize your workflows.

Here is a sample code that demonstrates how you can use Google Apps Script and AI to classify your emails based on their content:

```
function classifyEmails() {
```
// Get the Gmail threads that match a certain search query

```
var threads = GmailApp.search('label:inbox is:unread');
  // Loop through each thread
  for (var i = 0; i < threads.length; i++) {
    var thread = threads[i];
    var messages = thread.getMessages();
    // Loop through each message in the thread
    for (var j = 0; j < messages.length; j++) {
     var message = messages[i];
      // Extract the sender, subject, and message content
      var sender = message.getFrom();
      var subject = message.getSubject();
      var messageText = message.getPlainBody();
      // Classify the message using Google Cloud Natural
Language API
      var label = classifyMessage(messageText);
      // Update the label column in the Google Sheet
      updateLabel(sender, subject, messageText, label);
      // Mark the email as read
      message.markRead();
   }
 }
}
```
function classifyMessage(messageText) {

// Call the Google Cloud Natural Language API to analyze the message content

```
var document = LanguageApp.createDocument(messageText);
var entities = document.getEntities();
```

```
// Classify the message based on the entities detected
if (entities.length > 0) {
  var entityType = entities[0].getType();
  if (entityType == "PERSON") {
    return "Personal";
  } else if (entityType == "ORGANIZATION") {
    return "Work";
 }
}
```

```
// If no entities were detected, classify the message as
"Other"
```

```
return "Other";
```

```
}
```

```
function updateLabel(sender, subject, message, label) {
 // Get the active sheet and the last row
 var sheet = SpreadsheetApp.getActiveSheet();
 var lastRow = sheet.getLastRow();
```
// Insert a new row with the sender, subject, message, and label

```
sheet.insertRowAfter(lastRow);
  sheet.getRange(lastRow+1, 1).setValue(sender);
  sheet.getRange(lastRow+1, 2).setValue(subject);
  sheet.getRange(lastRow+1, 3).setValue(message);
  sheet.getRange(lastRow+1, 4).setValue(label);
}
```
This code uses the GmailApp service to retrieve the emails from your Gmail account, the LanguageApp service to call the Google Cloud Natural Language API to analyze the message content, and the SpreadsheetApp service to update the label column in the Google Sheet. Note that you will need to enable the Google Cloud Natural Language API and set up the credentials in your Google Apps Script project before you can use it in your code.